## pushTAN: Integration in der App "Sparkasse"

Die nachfolgende Beschreibung gilt für das Betriebssystem iOS. Für andere mobile Betriebssysteme kann die Vorgehensweise leicht abweichen.

1 Starten Sie die Sparkassen-App über das App-Symbol und geben Sie Ihr Passwort ein. Wählen Sie "Konto einrichten" aus. Wenn Sie bereits ein oder mehrere Konten eingerichtet haben, tippen Sie auf der Startseite "Zum Finanzstatus" an. Dann wählen Sie links unten "Bearbeiten" und rechts unten "+" zum Hinzufügen eines Kontos aus.

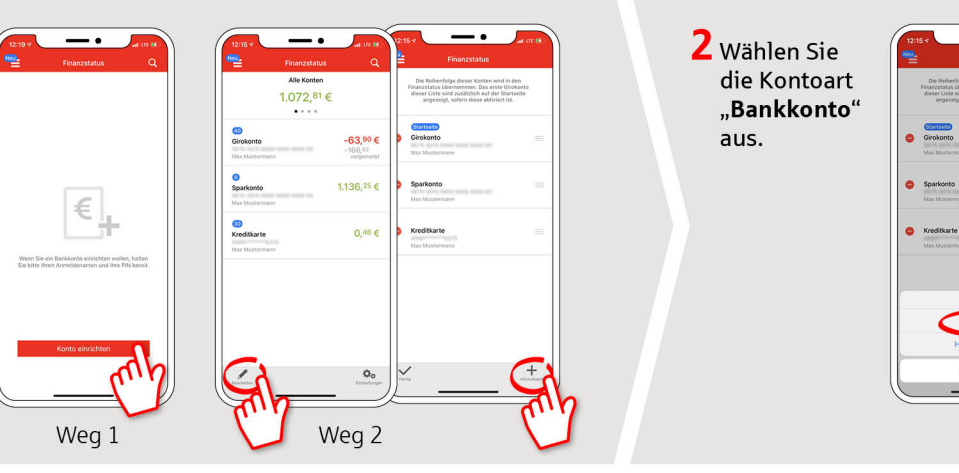

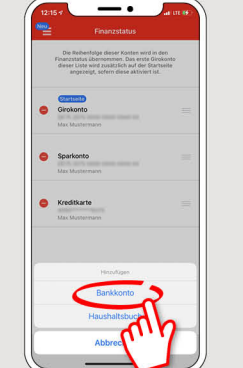

3 Geben Sie nun den Namen **Ihrer Sparkasse** oder Ihre BLZ ein, falls erforderlich und klicken Sie auf "Weiter".

www.sparkasse-bayreuth.de/pushtan

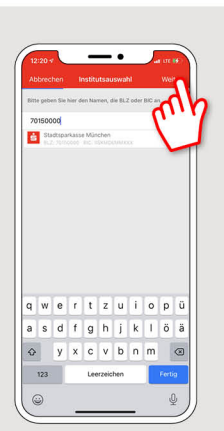

Sparkasse

**Bayreuth** 

4 Geben Sie nun den pushTAN-Anmeldenamen ein und bestätigen Sie mit "Weiter".

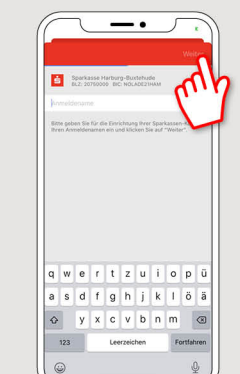

5 Geben Sie die von Ihnen bei der Einrichtung selbst gewählte Online-Banking-PIN für pushTAN ein und bestätigen Sie mit "OK". Tippen Sie in der daraufhin angezeigten Kontenauswahl oben rechts auf "Weiter".

Nutzen Sie zur Einrichtung von pushTAN die Anleitung "pushTAN: Ersteinrichtung".

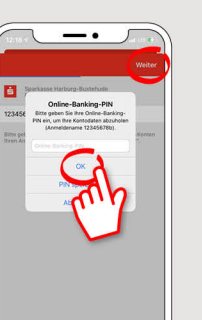

6 Schließen Sie den Vorgang ab, indem Sie in der Kontenauswahl oben rechts auf "Weiter" tippen.

Jetzt ist pushTAN bei allen Konten dieses Kreditinstituts als Sicherheitsmedium hinterlegt.

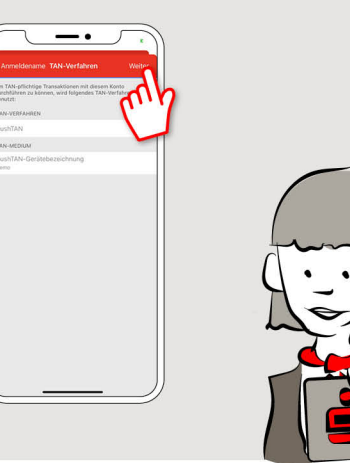

**HABEN SIE NOCH FRAGEN? WIR BEANTWORTEN SIE GERNE.** 

Unser Kunden-Service-Center ist unter 0921 284-0 Mo-Fr von 8 bis 20 Uhr und Sa von 9 bis 14 Uhr für Sie da.

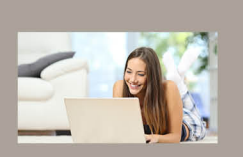

Filiale finden: www.sparkasse-bayreuth.de/filiale-finden

Alle aktuellen Sicherheitstipps für Sie: www.sparkasse-bayreuth.de/sicherheit